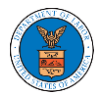

## HOW TO REQUEST ACCESS TO MULTIPLE CASES AT THE SAME TIME?

1. Click on the **eFile & eServe with the Office of the Administrative Law Judges (OALJ) or Board of Alien Labor Certification Appeals (BALCA)** tile from the main dashboard.

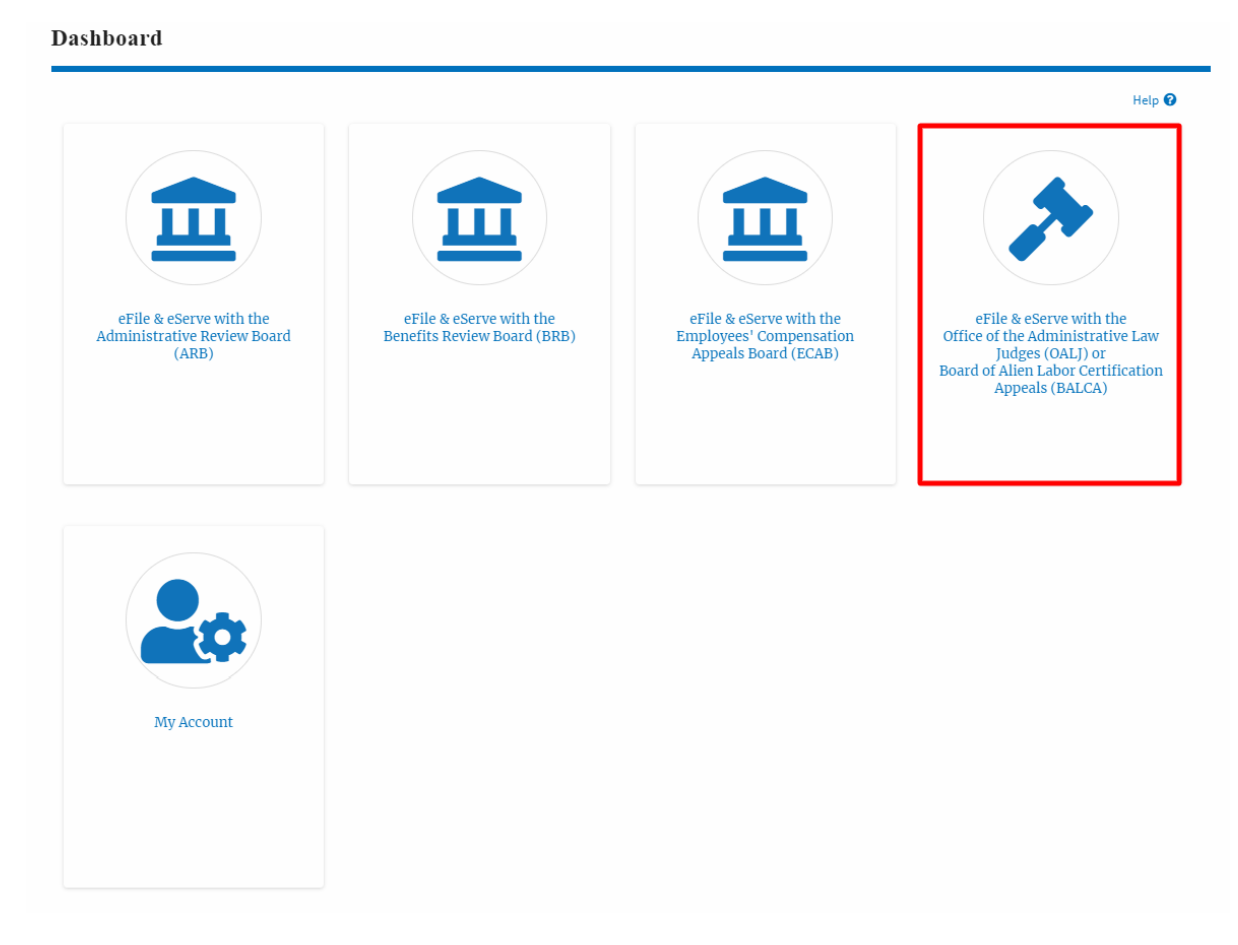

2. Click on the **Request Access to Cases** button.

# **OALJ** and **BALCA** Dashboard

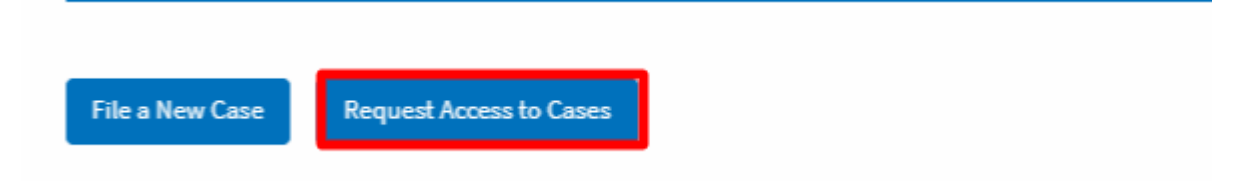

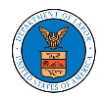

3. Search any case and click on the **Add to Request** button that is displayed only if one of the cases is selected. Any number of cases can be selected for multi-case RAC.

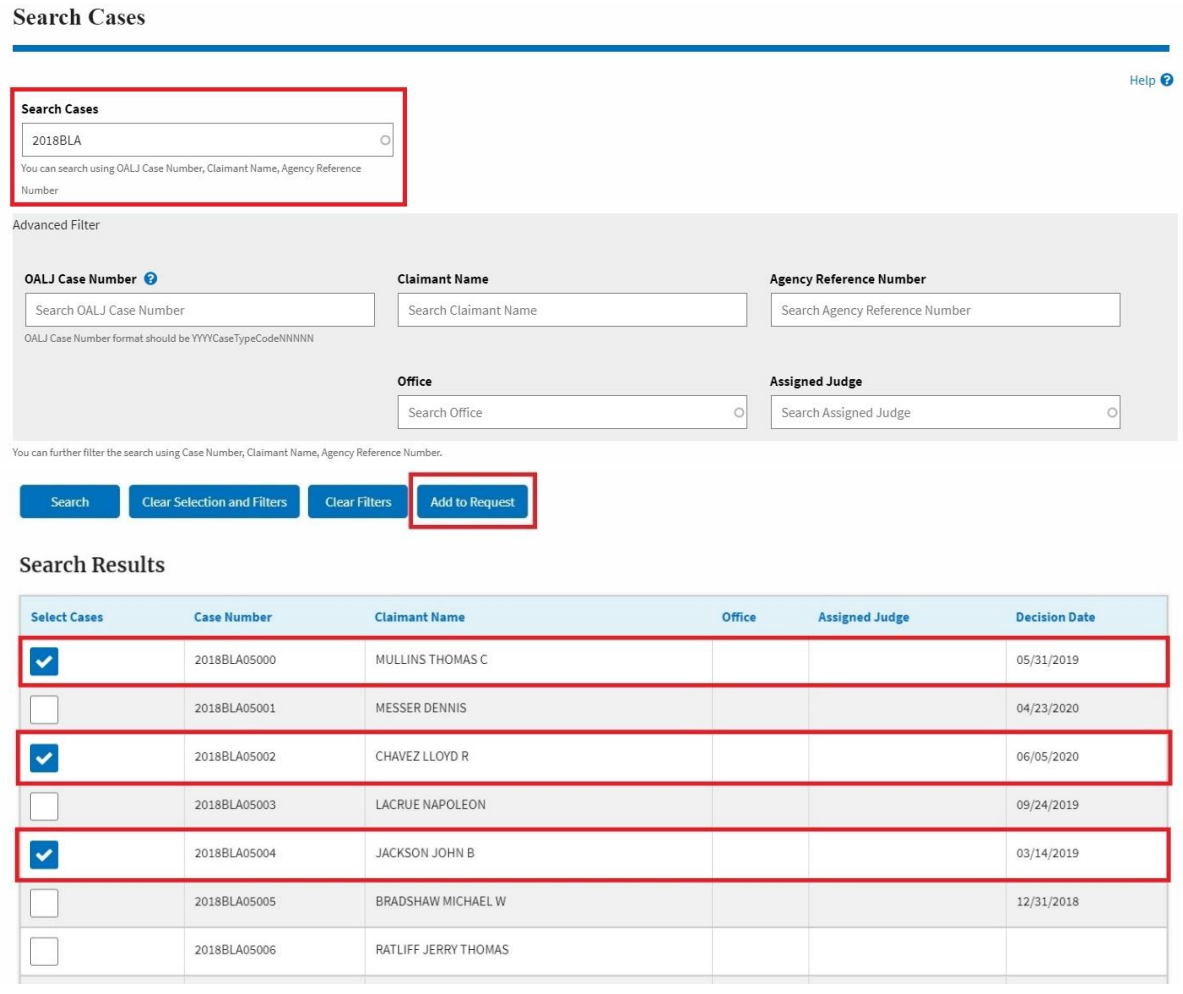

4. Once cases are added to the form, if you need to add more cases by doing a different search, click on the **Back to Search** button.

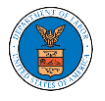

# **Request Access to Cases**

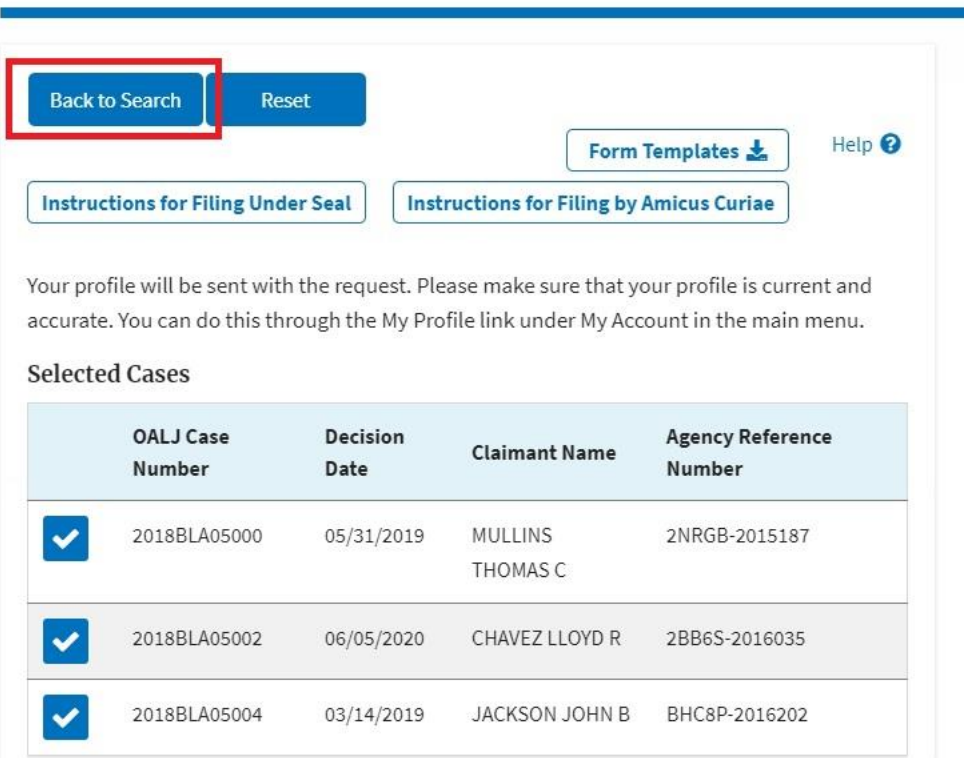

- 5. To search and add to the already added cases, click on the **Clear Filters** button to clear the search filters.
- 6. To clear the previously added cases and filters, click on the **Clear Selection and Filters**.

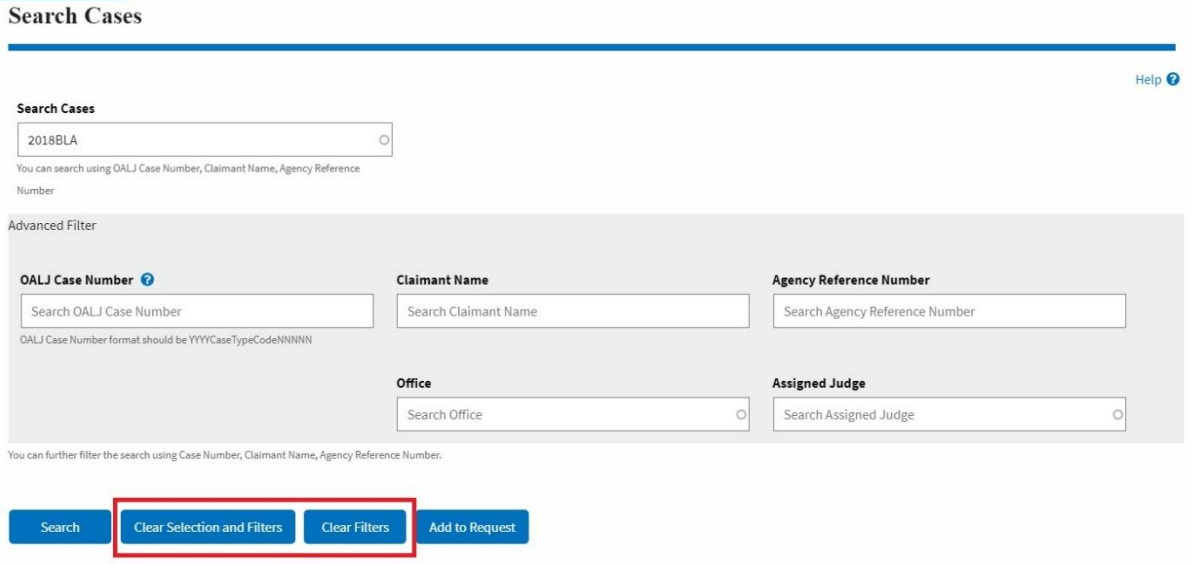

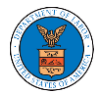

7. Clear filters and search again. Click **Add to Request** button to add the new cases.

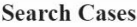

2016BLA05006

MOORE LARRY

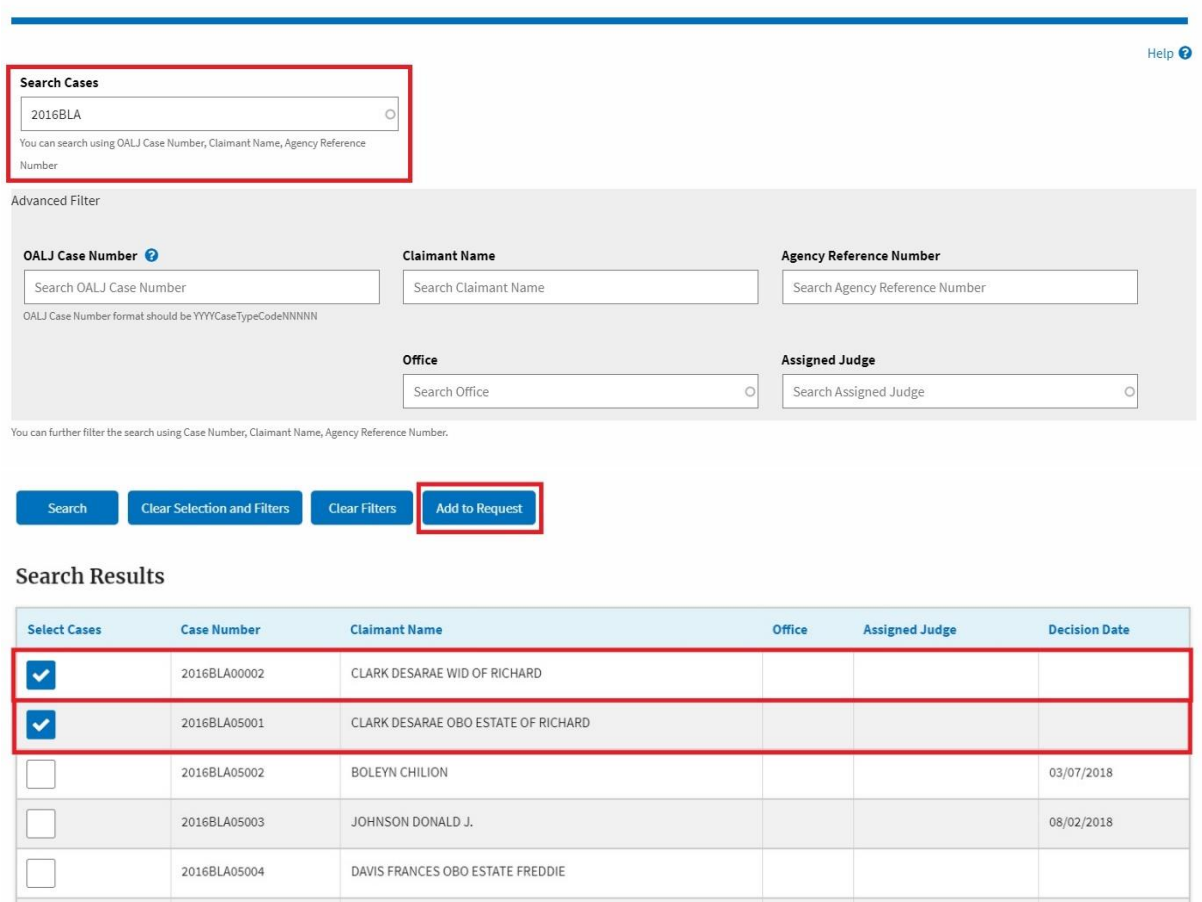

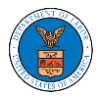

8. The newly added cases are added to the previously added list.

### **Request Access to Cases**

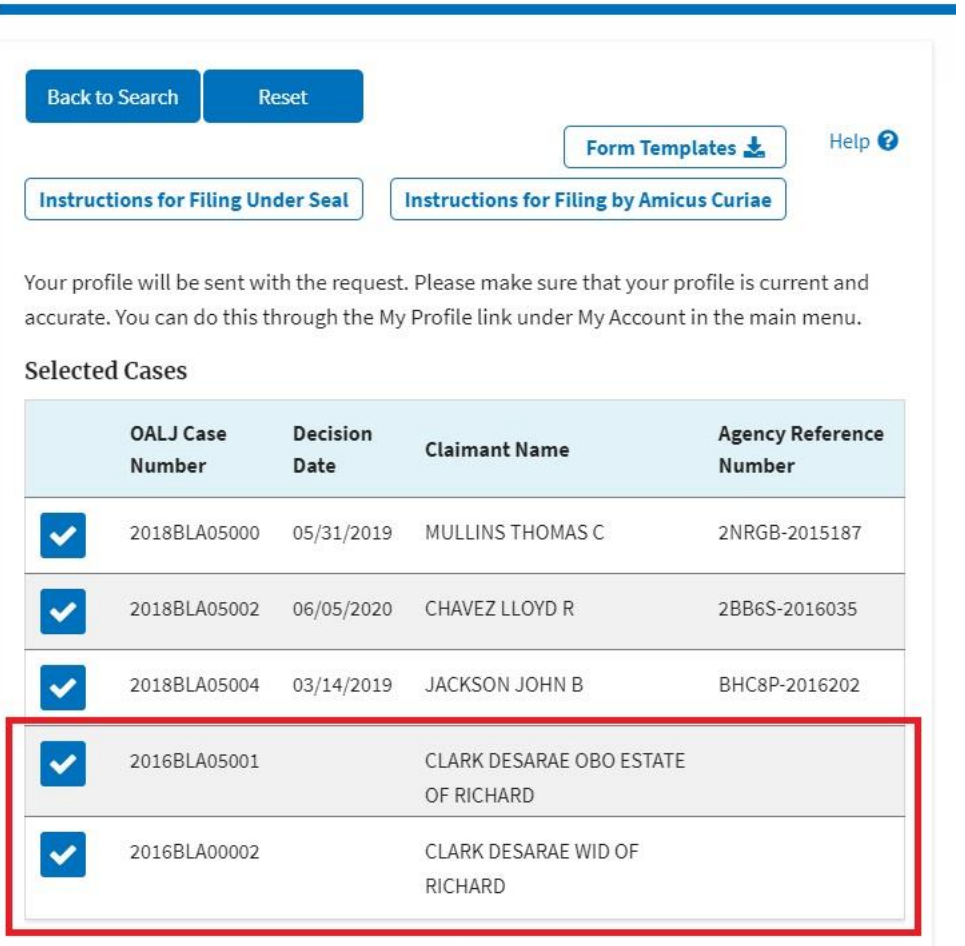

9. Request access to the case by filling out the mandatory fields and selecting the required organization and click on the **Submit to DOL** button. Users can choose to upload a combined Certificate of Service or choose to upload an individual Certificate of Service depending on the case details.

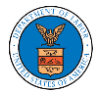

Request Access to Cases

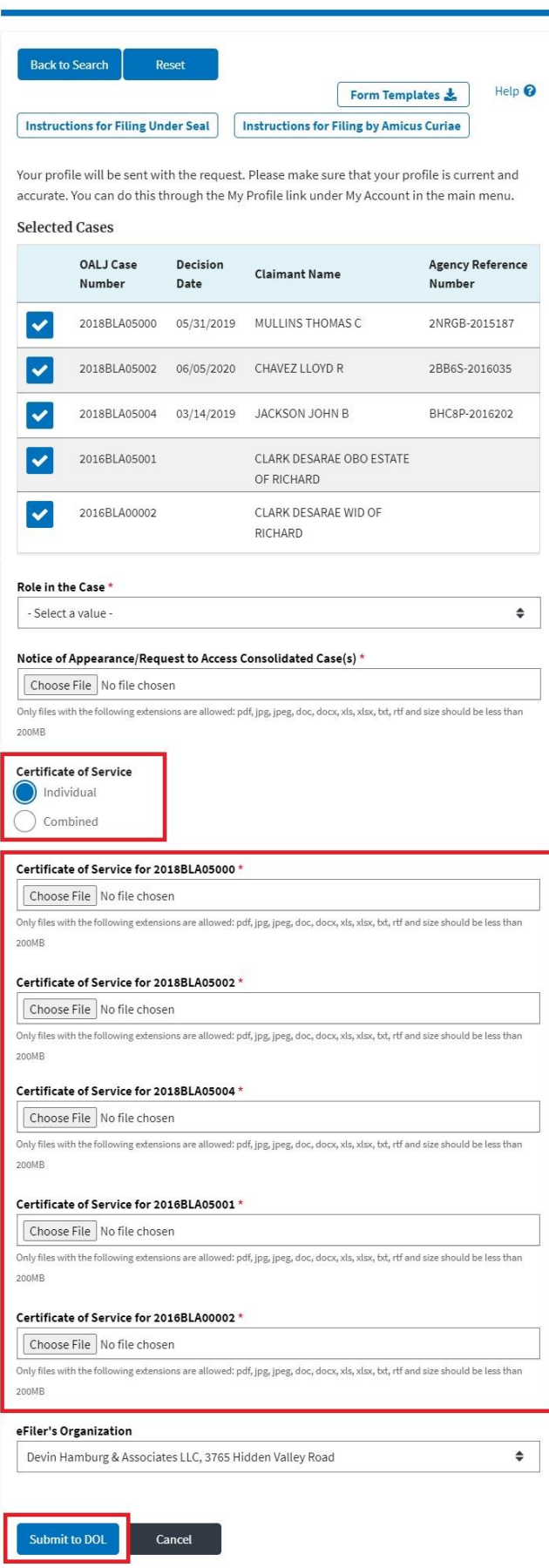

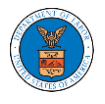

# 10. The requested case will be shown in your **My Access Requests** table with the SUBMITTED status along with a confirmation message.

#### **OALJ** and BALCA Dashboard

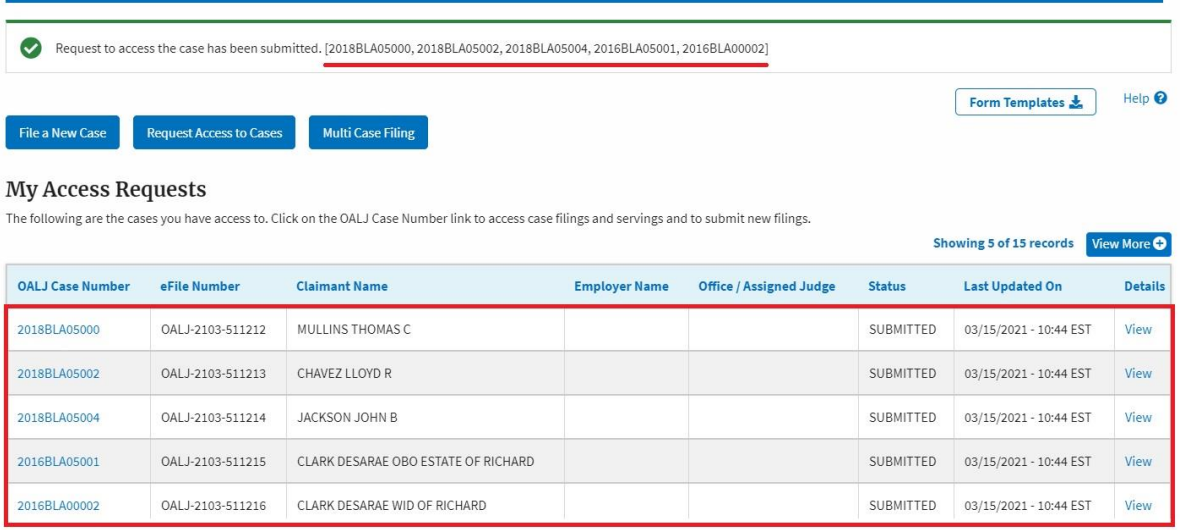